## **Report Name***: Medical Assistance Report*

**Purpose:** To review medical assistance data for individual students or a group of students receiving medical assistance.

**Includes:** *Student Name; Local ID; Resident County; Resident School; Service County; Service School; Disability; Race; Current Grade; IEP Date; Gender; MA Number; MA Service Coordinator(s); Parent Signature* 

- 1. Choose the **Reports** button from any screen in the Maryland Online IEP.
- 2. Next, from the list of available reports, click on **Medical Assistance Report**.
- 3. Choose which of the available criteria will be used to filter the report.
- 4. The Medical Assistance Report can be filtered by Resident County/School, Service County/School and/or Grade.

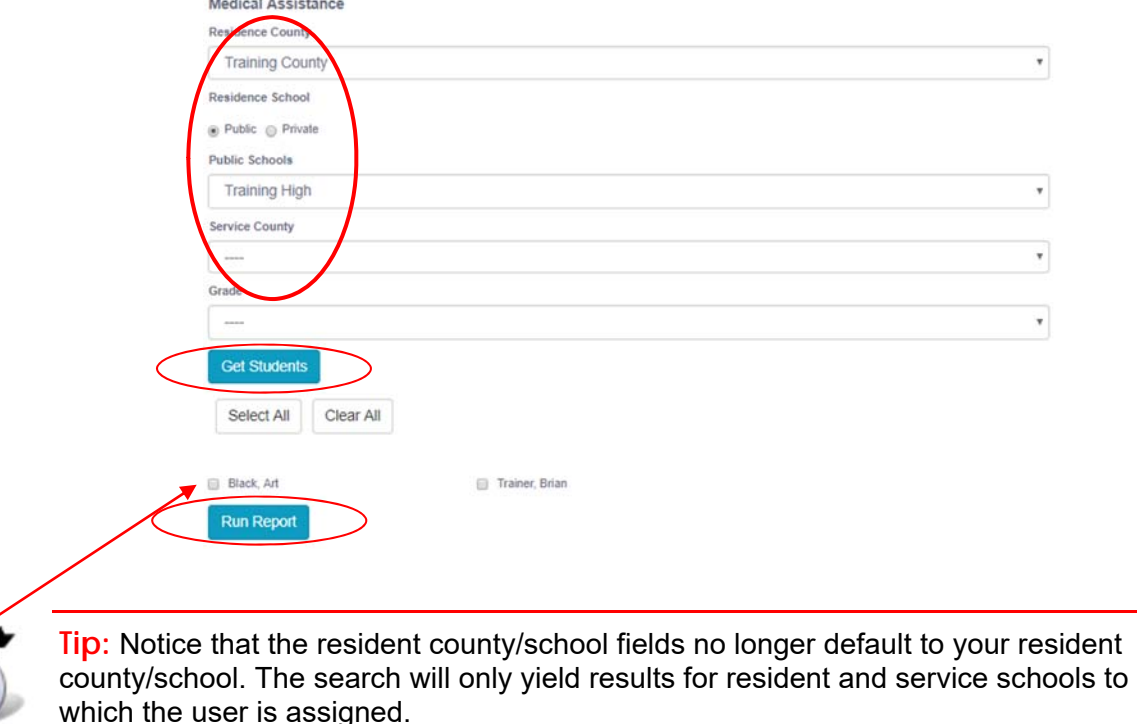

5. Once criteria have been selected, click **Show Students** to view the names of the students that meet the selected criteria.

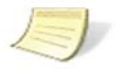

**Note:** If the service county and school, as well as, the Resident County and school criteria are selected, the reporting tool will yield a smaller, more specific set of results. Selecting the resident county will produce a report of students within the selected county regardless of Service County. Selecting the service county will produce a report of students within the selected county regardless of Resident County.

- 6. Choose which student or students will be included in the Medical Assistance report by clicking on the square check box next to the desired student's name.
- 7. Or to choose all students, click the **Select All** button.
- 8. Next, click the **Run Report** button.

## *Medical Assistance Report*

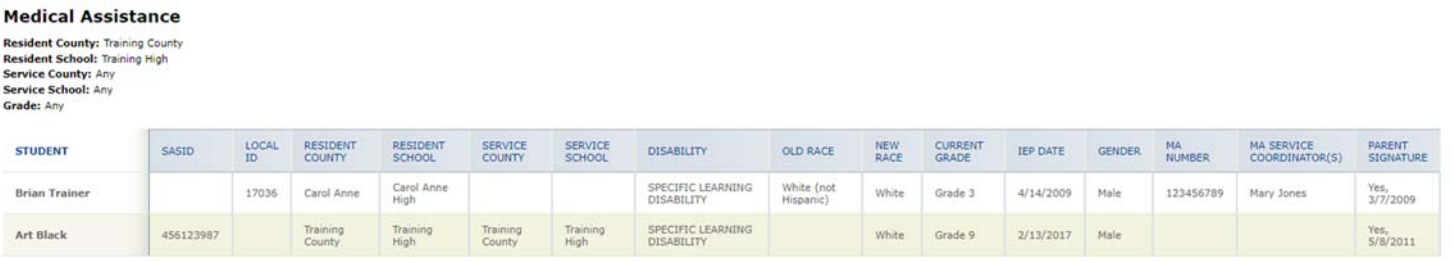

*9.* The results can be viewed on screen, printed or downloaded to a CSV file (see Downloading to CSV).